## Snap!

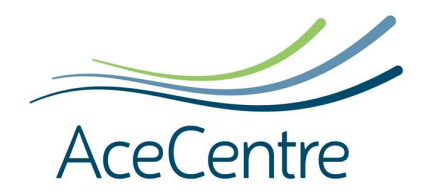

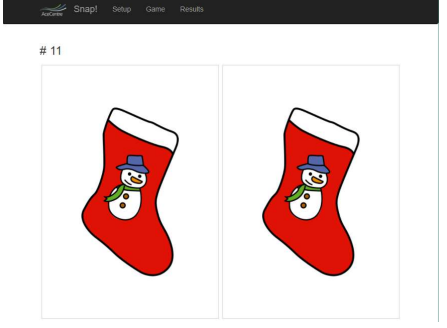

A game made by Ace Centre, as part of a research project with Oxford Brookes University, developed to help measure a person's reaction time in a fun way. It can also be used as a fun and engaging way of practicing switch skills!

The object of the game is to find two images that match. If you see a match press your switch. If you don't, just leave it and the page moves on.

To get started go to https://snap.acecentre.net **Setup** the game using the drop down menus

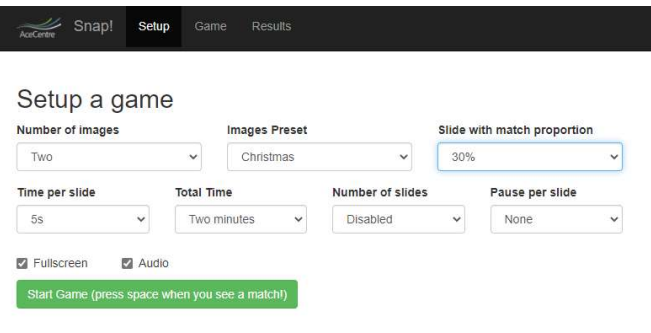

With thanks to: the ARASAAC project for the symbols used in this game and Bertrof for the Sounds used

**Number of images:** select how many images are on each page. Two is easiest - twelve makes it really hard

**Images Pre-set:** Choose which topic you want to view images from (maybe Christmas!) or import custom images

**Slide with match proportion:** difficulty level by choosing the percentage of slides shown will match

**Time per slide:** how long the slide shows before it moves on. Lengthen this if your switch press is over a second. Three seconds is a nice time. **Total Time:** sets the length of the game

**Number of slides:** disable this if you prefer to play a set amount of time, or set a number of slides which will then show for the time per slide

Tick **Fullscreen** to view in full screen which hides the tool bar Tick **Audio** to get feedback on correct and incorrect answers

Press the green **Start Game** button when you are ready

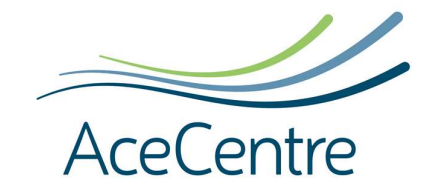

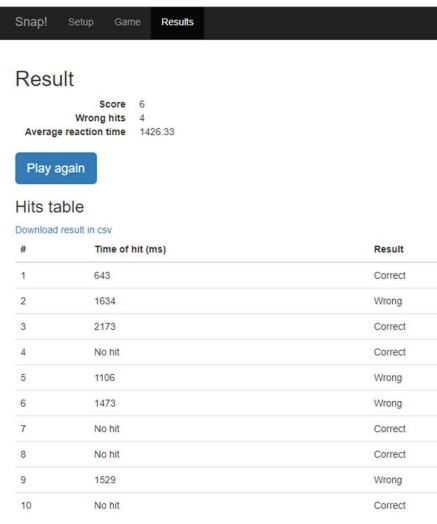

At the end you get a score which you can download and print as a record of your reaction times.

When a match is found, and the switch is hit it is marked as correct. If you hit your switch on a page where there is no match, it will move on, but it is marked as an incorrect selection.

**A note on switches**<br>Snap! looks for a space bar as a switch. If you use an AAC device with a switch already connected to a software package you will need to find a way of the web page "listening" to your switch press.

If you are using a JoyCable or Smartbox device download https://thinksmartbox.com/product/switch-driver-6/. and then setup using "Space and Enter".

On other devices like a TobiiDynavox - you might need to use the Control Centre and change what the switches are doing on the device.

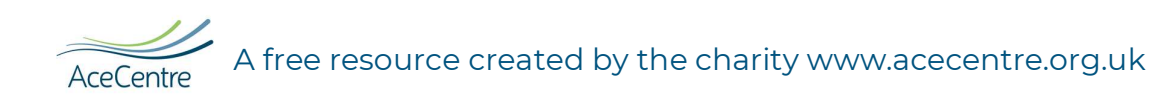